The following are directions for connecting your <u>**PERSONAL</u>** Kindle device to the CCSD Secured Wireless Network. You must complete <u>all three sections</u> and <u>follow all steps</u> for the Internet to work properly: Connect to Wireless, OnBoarding Verification, and Certificate Download.</u>

## **Connect to Wireless**

1. Go to your WiFi settings and select the **CCSDWireless** network.

2. You will need to enter the **Password** provided by your local school's Library Media Specialist, Lab Manager, School Administrator, or TTIS. Press **Connect**.

- 3. Return to the device Home screen by clicking the **Home button** (center circle).
- 4. Open a web browser (i.e. Silk, Opera) and navigate to login.cobbk12.org.

## **OnBoarding Verification**

5. Sign in to CCSDWireless using your **badge ID** (for staff) or **lunch number** (for students) and **Network Password**. *Note: Network password is the same password used to access any school computer. Remember to check the Acceptable Use Policy after reading the terms.* 

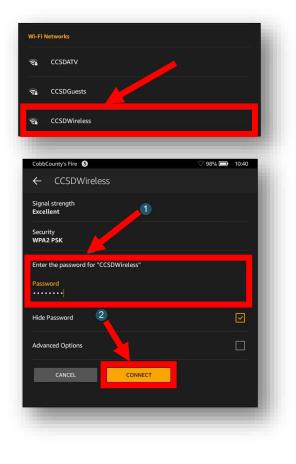

|                | Sign In                                      |
|----------------|----------------------------------------------|
| BadgeID or     | Lunch Number                                 |
|                |                                              |
| I accept the A | Acceptable Use Policy                        |
|                | Sign In                                      |
|                | To access network resources, please sign in. |
|                |                                              |

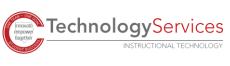

## Certificate Download

- You will be redirected to the SSL Certificate Page. Click the gold key to install the SSL Certificate. Note: If you are not redirected to the SSL Page, open a web browser, and go to <u>cert.cobbk12.org</u>.
- 7. Once the SSL Certificate has finishing downloading, click **Open** to begin installation.
- 8. When prompted for a Certificate Name, enter **ccsdssl**. Click **OK**.

 Your device may require that you confirm your PIN (unlock code) before saving the SSL Certificate. If prompted, enter the **PIN**, then click **Continue**.

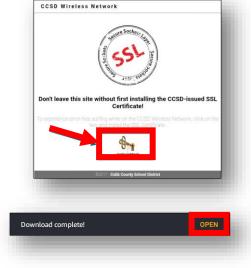

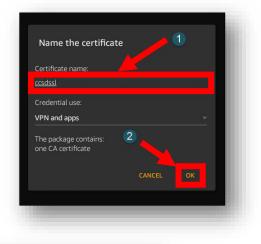

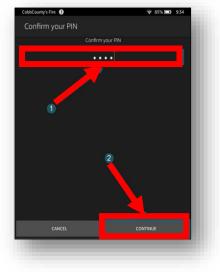

10. Navigate to a secure HTTPS site like <u>www.yahoo.com</u>, <u>www.google.com</u> or <u>www.bing.com</u>. Verify that the page displays properly.

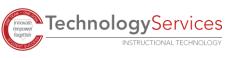

©2020